### <span id="page-0-0"></span>**Dell™ E1909WDD Flat Panel Monitor User's Guide**

[About Your Monitor](file:///C:/data/Monitors/E1909WDD/en/ug/about.htm) [Setting Up the Monitor](file:///C:/data/Monitors/E1909WDD/en/ug/setup.htm) [Operating the Monitor](file:///C:/data/Monitors/E1909WDD/en/ug/operate.htm) **Troubleshooting** [Appendix](file:///C:/data/Monitors/E1909WDD/en/ug/appendx.htm)

#### **Notes, Notices, and Cautions**

**A NOTE:** A NOTE indicates important information that helps you make better use of your computer.

**NOTICE:** A NOTICE indicates either potential damage to hardware or loss of data and tells you how to avoid the problem.

CAUTION: A CAUTION indicates a potential for property damage, personal injury, or death.

#### **Information in this document is subject to change without notice. © 2008 Dell Inc. All rights reserved.**

Reproduction of these materials in any manner whatsoever without the written permission of Dell Inc. is strictly forbidden.

Trademarks used in this text: *DELL and* the DELL l**ogo are trademarks of Dell Inc;** Microsoft, Windows, and Windows Vista are either registered trademarks or trademarks of<br>Microsoft Corporation in the United States and/or

Other trademarks and trade names may be used in this document to refer to either the entities claiming the marks and names or their products. Dell Inc. disclaims any<br>proprietary interest in trademarks and trade names other

#### **Model E1909WDDc**

**September 2008 Rev. A00**

#### <span id="page-1-0"></span>**About Your Monitor**

**Dell™ E1909WDD Flat Panel Monitor User's Guide**

- **O** [Package Contents](#page-1-1)
- **[Product Features](#page-1-2)**
- **O** [Identifying Parts and Controls](#page-2-0)
- **O** [Monitor Specifications](#page-4-0)
- **Plug and Play Capability**
- **O** LCD Monitor Quality and Pixel Policy
- **O** Maintenance Guidelines

#### <span id="page-1-1"></span>**Package Contents**

Your monitor comes with all the items shown below. Ensure that you have all the items. If something is missing, [contact Dell.](file:///C:/data/Monitors/E1909WDD/en/ug/appendx.htm#Contacting%20Dell2)

**NOTE:** Some items may be optional and may not ship with your Monitor. Some features or media may not be available in certain countries.

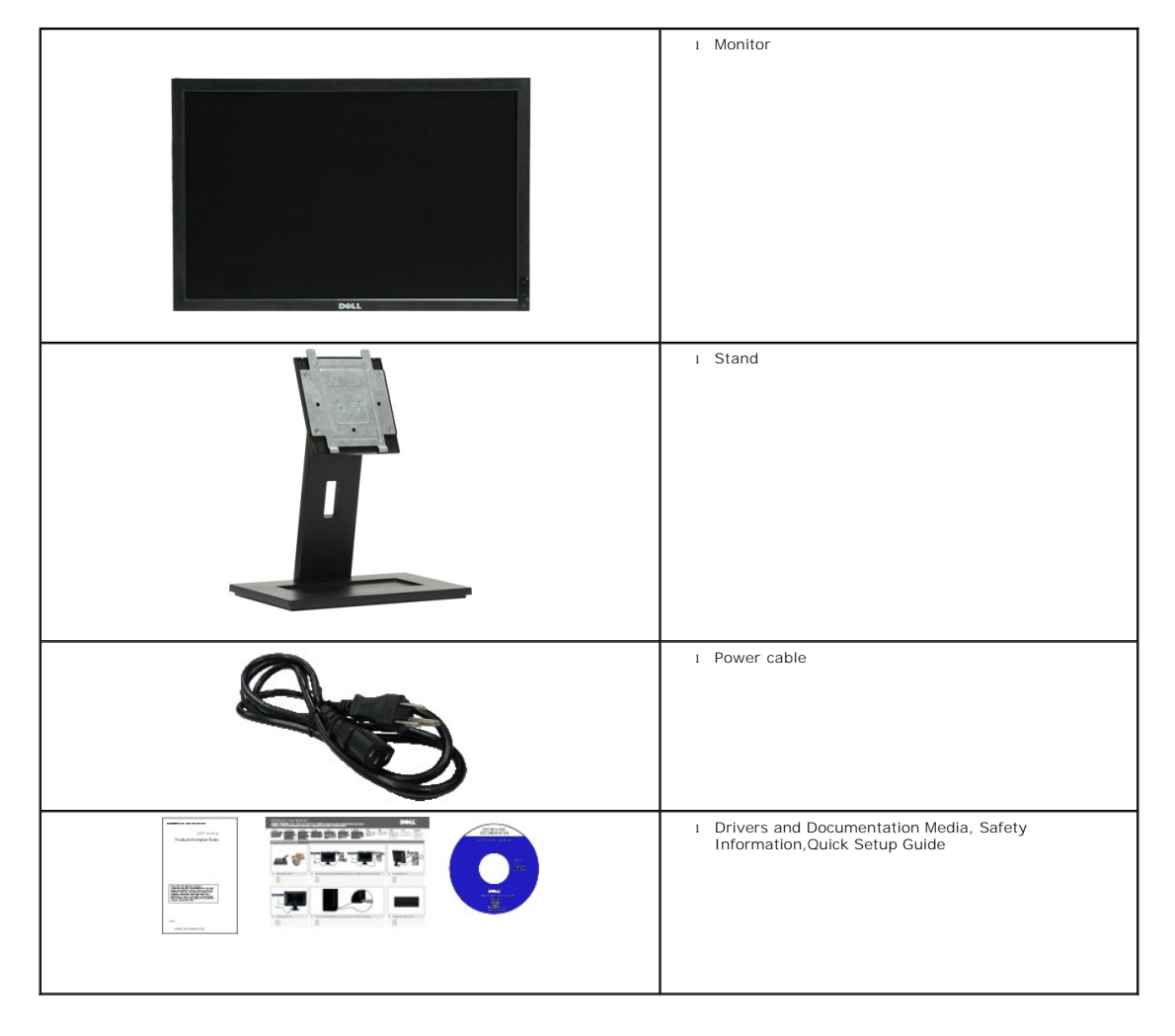

<span id="page-1-2"></span>**Product Features**

The **E1909WDD** flat panel display has an active matrix, thin-film transistor (TFT), liquid crystal display (LCD). The monitor features include:

- 19 inches(482.6mm) diagonal.
- 1440x900 resolution, plus safe mode 640x480 resolution.
- Wide viewing angle to allow viewing from a sitting or standing position, or while moving from side-to-side.
- Removable pedestal and Video Electronics Standards Association (VESA) 100 mm mounting holes for flexible mounting solutions.
- Plug and play capability if supported by your system.
- Software and documentation media which includes an information file (INF), Image color Matching File (ICM), and product documentation.
- Energy Saver feature for Energy Star compliance.
- Security lock slot.
- EPEAT Gold Compliant.

### <span id="page-2-0"></span>**Identifying Parts and Controls**

Increase Brightness button

**Front View**

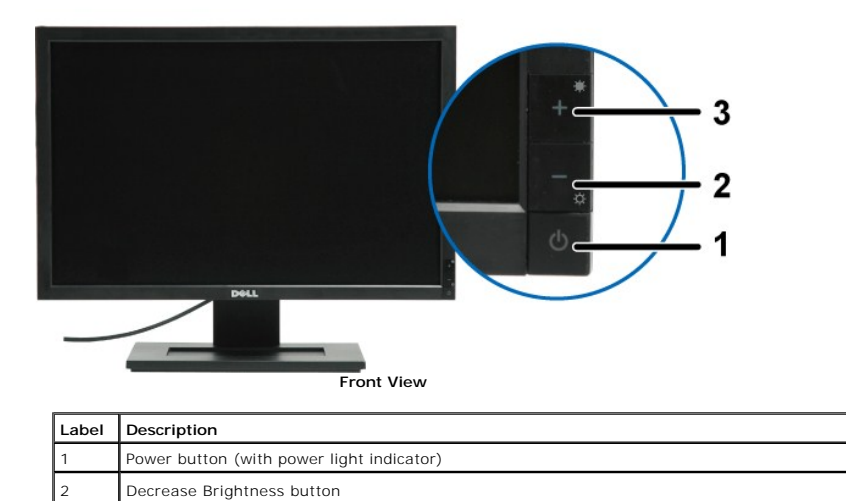

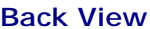

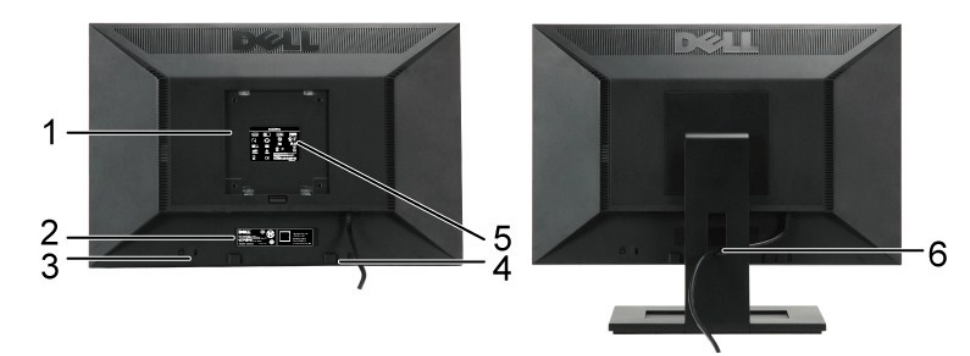

**Back view Back View with monitor stand**

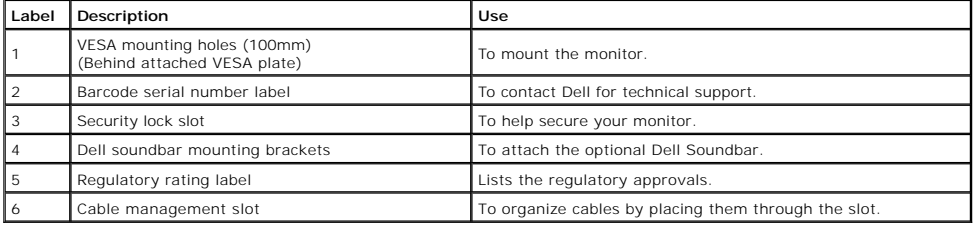

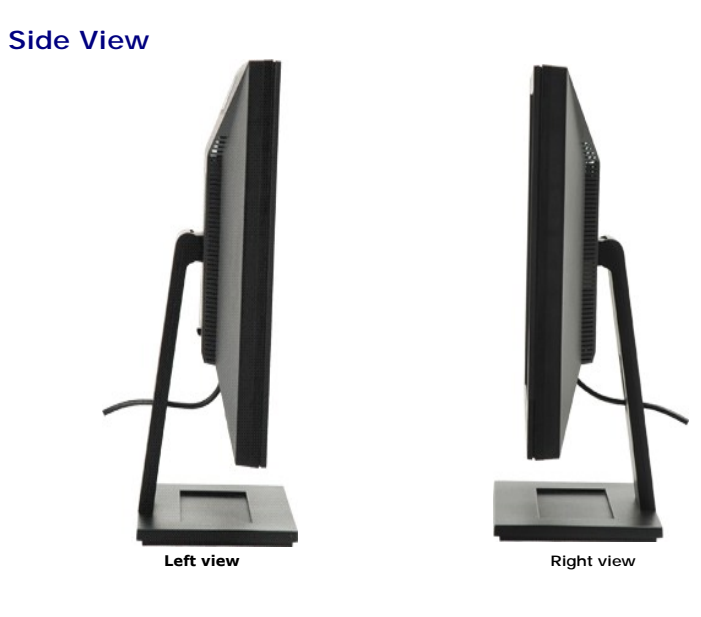

**Bottom View**

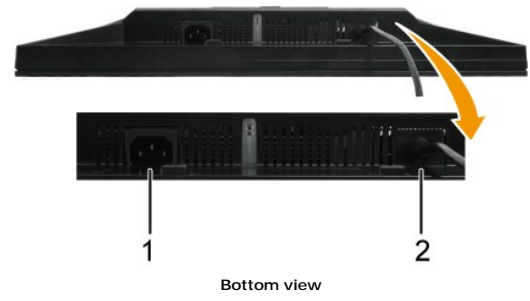

<span id="page-4-1"></span>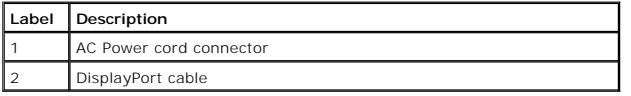

### <span id="page-4-0"></span>**Monitor Specifications**

The following sections give you information about the various power management modes and pin assignments for various connectors of your monitor.

#### **Power Management Modes**

If you have VESA's compliance display card or software installed in your PC, the monitor can automatically reduce its power consumption when not in use.<br>is referred to as *Power Save Mode\**. If the computer detects input f

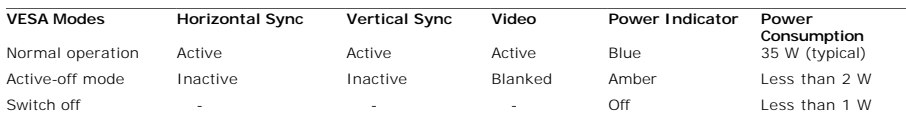

**NOTE:** This monitor is **TCO'99** compliant and **ENERGY STAR**®-compliant.

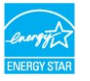

\* Zero power consumption in OFF mode can only be achieved by disconnecting the main cable from the monitor.

# **Pin Assignments**

**20-pin DisplayPort Connector** 

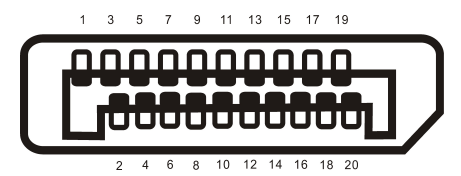

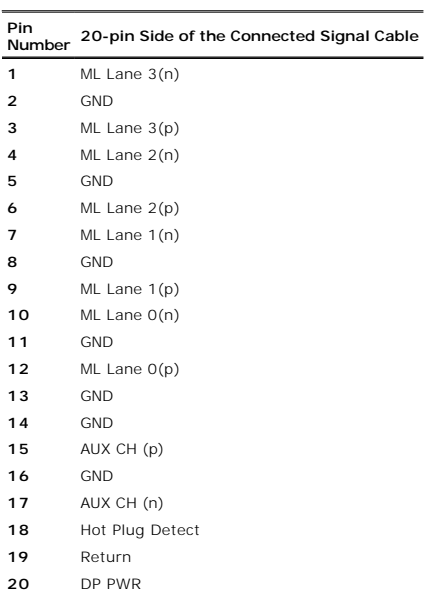

#### <span id="page-8-0"></span>**Appendix**

**Dell™ E1909WDD Flat Panel Monitor User's Guide**

- [Safety Instructions](#page-8-1)
- **O** FCC Notice (U.S. Only) and Other Regulatory Information

**O** [Contacting Dell](#page-8-3)

# <span id="page-8-1"></span>**CAUTION: Safety Instructions**

**CAUTION: Use of controls, adjustments, or procedures other than those specified in this documentation may result in exposure to shock, electrical hazards, and/or mechanical hazards.** 

For information on safety instructions, see the safety information that shipped with your monitor.

### <span id="page-8-2"></span>**FCC Notices (U.S. Only) and Other Regulatory Information**

For FCC notices and other regulatory information, see the regulatory compliance website located at **[www.dell.com\regulatory\\_compliance](http://www.dell.com/regulatory_compliance)**.

#### <span id="page-8-3"></span>**Contacting Dell**

**For customers in the United States, call 800-WWW-DELL (800-999-3355).**

**NOTE:** If you do not have an active Internet connection, you can find contact information on your purchase invoice, packing slip, bill, or Dell product catalog.

Dell provides several online and telephone-based support and service options. Availability varies by country and product, and some services may not be<br>available in your area. To contact Dell for sales, technical support, o

1. Visit **support.dell.com**.

- 2. Verify your country or region in the **Choose A Country/Region** drop-down menu at the bottom of the page.
- 3. Click **Contact Us** on the left side of the page.
- 4. Select the appropriate service or support link based on your need.
- 5. Choose the method of contacting Dell that is convenient for you.

#### <span id="page-9-0"></span>**Setting Up Your Monitor Dell™ E1909WDD Flat Panel Monitor**

### **If you have a Dell™ desktop or a Dell™ portable computer with internet access**

1. Go to **http://support.dell.com,** enter your service tag, and download the latest driver for your graphics card.

2. After installing the drivers for your graphics Adapter, attempt to set the resolution to **1440x900** again.

**Z** NOTE: If you are unable to set the resolution to 1440x900, please contact Dell™ to inquire about a graphics Adapter that supports these resolutions.

#### <span id="page-10-0"></span>**Setting Up Your Monitor**

**Dell™ E1909WDD Flat Panel Monitor**

# **If you have a non Dell™ desktop, portable computer, or graphic card**

1. Right-click on the desktop and click **Properties**.

- 2. Select the **Settings** tab.
- 3. Select **Advanced**.
- 4. Identify your graphics controller supplier from the description at the top of the window (e.g. NVIDIA, ATI, Intel etc.).
- 5. Refer to the graphic card provider website for updated driver (for example, [http://www.ATI.com](http://www.ati.com/) OR [http://www.NVIDIA.com](http://www.nvidia.com/) ).
- 6. After installing the drivers for your graphics Adapter, attempt to set the resolution to **1440x900** again.

**NOTE:** If you are unable to set the resolution to 1440x900, please contact the manufacturer of your computer or consider purchasing a graphics adapter that will support the video resolution of 1440x900.

# <span id="page-11-0"></span>**Operating the Monitor**

**Dell™ E1909WDD Flat Panel Monitor User's Guide**

- [Setting the Optimal Resolution](#page-11-1)
- **O** [Using the Tilt](#page-11-2)
- **C** [Restore Default Brightness Level](#page-11-3)

#### <span id="page-11-1"></span>**Setting the Optimal Resolution**

To set the optimal resolution for the monitor:

- 
- 1. Right-click on the desktop and select **Properties**. 2. Select the **Settings** tab. 3. Set the screen resolution to 1440 x 900.
- 4. Click **OK**.

If you do not see 1440 x 900 as an option, you may need to update your graphics driver. Depending on your computer, complete one of the following procedures:

- 
- 1 If you have a Dell desktop or portable computer:<br>
o Go to **support.dell.com**, enter your service tag, and download the latest driver for your graphics card.<br>
1 If you are using a non-Dell computer (portable or desktop):
	- -
		-

#### <span id="page-11-2"></span>**Using the Tilt**

#### **Tilt**

With the built-in pedestal, you can tilt the monitor for the most comfortable viewing angle.

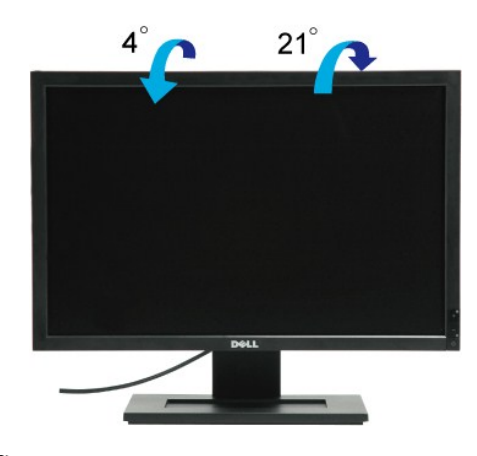

**NOTE:** The base of stand is detached when the monitor is shipped from the factory.

#### <span id="page-11-3"></span>**Restore Default Brightness Level**

To restore to default brightness:

- 1. Power off the monitor through power button. 2. Press and hold the + button.
- 
- 3. Power on the monitor through power button. 4. Release the + button.

Brightness level is restored to default brightness level.

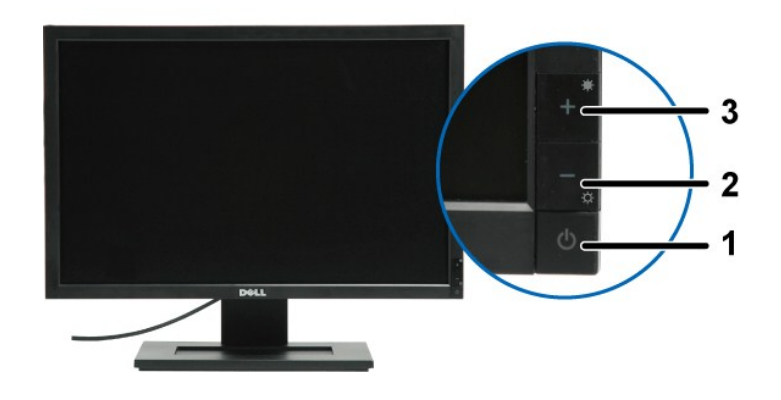

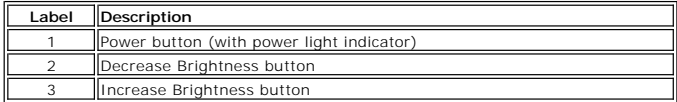

### <span id="page-13-0"></span>**Setting Up Your Monitor**

**Dell™ E1909WDD Flat Panel Monitor**

### **Setting the display resolution to 1440X900 (Optimal)**

For optimal display performance while using the Microsoft Windows operating systems, set the display resolution to 1440 x 900 pixels by performing the following steps:

1. Right-click on the desktop and click **Properties**.

2. Select the **Settings** tab.

3. Move the slider-bar to the right by pressing and holding left-mouse button and adjust the screen resolution to **1440X900**.

4. Click **OK**.

 If you do not see **1440X900** as an option, you may need to update your graphics driver. Please choose the scenario below that best describes the computer system you are using, and follow the provided directions:

**1: [If you have a Dell™ desktop or a Dell™ portable computer with internet access.](file:///C:/data/Monitors/E1909WDD/en/ug/internet.htm)**

**2: [If you have a non Dell™ desktop, portable computer, or graphic card.](file:///C:/data/Monitors/E1909WDD/en/ug/non-dell.htm)**

# <span id="page-14-0"></span>**Dell™ E1909WDD Flat Panel Monitor**

[User Guide](file:///C:/data/Monitors/E1909WDD/en/ug/index.htm)

[Setting the display resolution to 1440x900 \(optimal\)](file:///C:/data/Monitors/E1909WDD/en/ug/optimal.htm)

#### **Information in this document is subject to change without notice. © 2008 Dell Inc. All rights reserved**

Reproduction of these materials in any manner whatsoever without the written permission of Dell Inc. is strictly forbidden.

Trademarks used in this text: *DELL* and the DELL **logo are trademarks of Dell Inc;** Microsoft, Windows, and Windows Vista are either registered trademarks or trademarks of<br>Microsoft Corporation in the United States and/or

Other trademarks and trade names may be used in this document to refer to either the entities claiming the marks and names or their products. Dell Inc. disclaims any<br>proprietary interest in trademarks and trade names other

#### **Model E1909WDDc**

**September 2008 Rev. A00**

#### <span id="page-15-0"></span>**Setting Up the Monitor Dell™ E1909WDD Flat Panel Monitor User's Guide**

- **O** [Attaching the Stand](#page-15-1)
- **O** [Connecting the Monitor](#page-15-2)
- [Organizing Your Cables](#page-16-0)
- [Attaching the Soundbar \(optional\)](#page-16-1)
- **Q** [Removing the Stand](#page-17-0)
- [Wall Mounting \(Optional\)](#page-17-1)

## <span id="page-15-1"></span>**Attaching the Base**

**NOTE:** The stand is detached when the monitor is shipped from the factory.

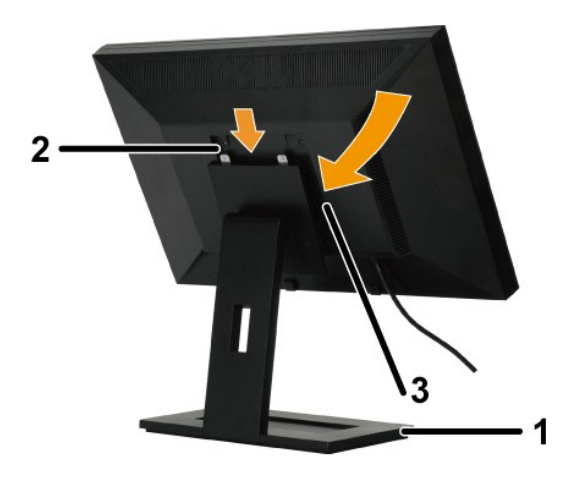

To attach the base of the stand:

- 
- 1. Place the stand on a flat surface.<br>2. Fit the groove on the back of the monitor onto the two teeth of the upper stand.<br>3. Lower the monitor so that the monitor mounting area snaps on/lock to stand

# <span id="page-15-2"></span>**Connecting Your Monitor**

**CAUTION:** Before you begin any of the procedures in this section, follow the [Safety Instructions.](file:///C:/data/Monitors/E1909WDD/en/ug/appendx.htm#Safety%20Information)

To connect your monitor to the computer:

- 1. Turn off your computer and disconnect the power cable. 2. Connect the monitor to the computer.
- 

#### **Connecting the Monitor**

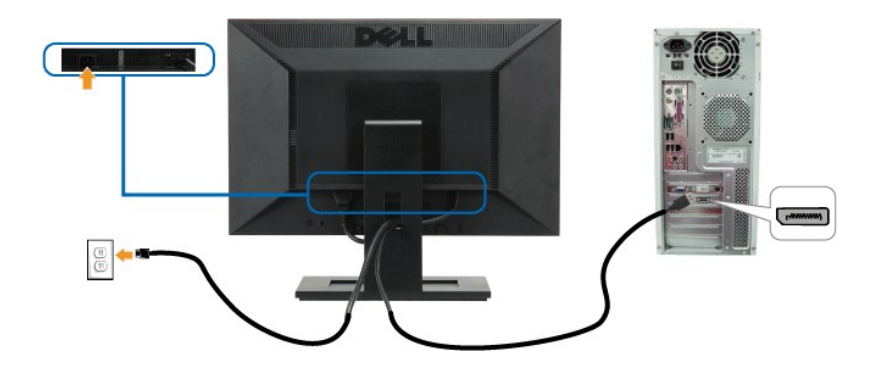

**NOTE:** The graphics are used for the purpose of illustration only. Appearance of the computer may vary.

# <span id="page-16-0"></span>**Organizing Your Cables**

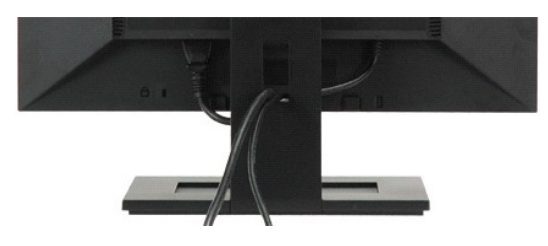

After attaching all necessary cables to your monitor and computer, (see [Connecting Your Monitor](#page-15-2)) use the cable management slot to organize all cables as shown above.

#### <span id="page-16-1"></span>**Attaching the Soundbar(optional)**

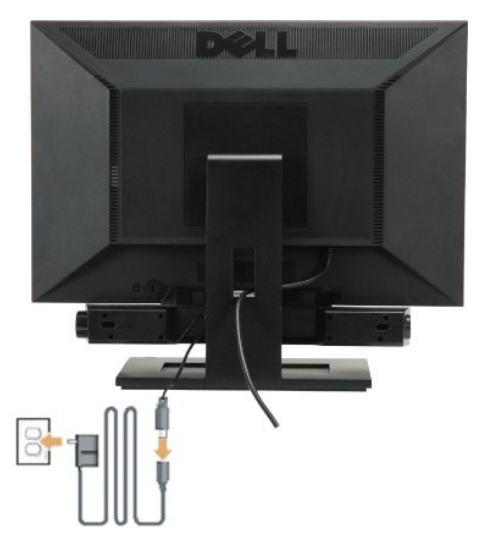

**NOTICE:** Do not use with any device other than the Dell Soundbar.

To attach the soundbar:

- 1. Working from the back of the monitor, attach the Soundbar by aligning the two slots with the two tabs along the bottom of the monitor.
- 2. Slide the Soundbar to the left until it snaps into place.
- 3. Connect the Soundbar with the power brick.
- 4. Plug the power cable of the brick to a nearby power outlet.
- 5. Insert the lime-green mini stereo plug from the rear of the Soundbar into the computer's audio output jack

### <span id="page-17-0"></span>**Removing the Base**

**I** NOTE: After placing the monitor panel on a soft cloth or cushion, press and hold the LCD removal button, and then remove the stand.

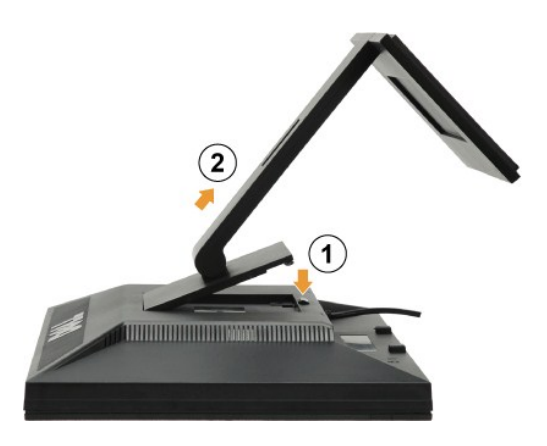

To remove the base of the stand:

1. Press the stand release button to loosen the base. 2. Remove the base away from the monitor stand.

#### <span id="page-17-1"></span>**Wall Mounting (Optional)**

Refer to the instructions that come with the base mounting kit. To convert your LCD display from a desk-mounted to a wall-mounted display, do the following:

- 
- 
- 
- 1. Verify that the Power button is turned Off, then disconnect the power cord.<br>2. Lay the LCD display face down on a soft cloth.<br>3. Remove the Stand assembly from the back of the LCD display by pressing quick release b
- 

**NOTE:** For use only with UL Listed Wall Mount Bracket with minimum weight/load: 4.44kg. .

# <span id="page-18-0"></span>**Troubleshooting**

#### **Dell™ E1909WDD Flat Panel Monitor**

- **O** [Common Problems](#page-18-1)
- **[Product Specific Problems](#page-19-0)**
- **O** [Dell Soundbar Problems](#page-19-1)
- 

CAUTION: Before you begin any of the procedures in this section, follow the **Safety Instructions**.

#### **Built-in Diagnostics**

Your monitor has a built-in diagnostic tool that helps you determine if the screen abnormality you are experiencing is an inherent problem with your monitor, or with your computer system and graphic card.

**NOTE:** You can run the built-in diagnostics only when the video cable is unplugged and the monitor is in *self-test mode*.

To run the built-in diagnostics:

- 
- 1. Ensure that the screen is clean (no dust particles on the surface of the screen).<br>2. Unplug the video cable(s) from the back of the computer or monitor. The monitor then goes into the self-test mode.<br>3. Press and hol
- 

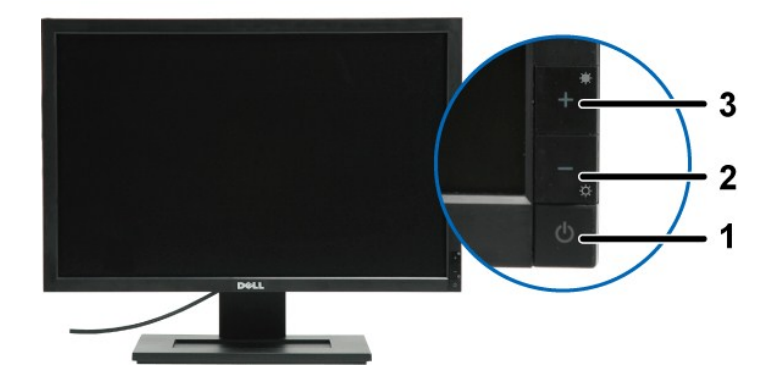

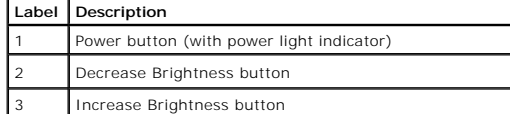

4. Carefully inspect the screen for abnormalities.<br>5. Press the + button on the front panel again. The color of the screen changes to red.<br>6. Inspect the display for any abnormalities.<br>7. Repeat steps 5 and 6 to inspect th

The test is complete when the white screen appears. To exit, press the *+* button again.

If you do not detect any screen abnormalities upon using the built-in diagnostic tool, the monitor is functioning properly. Check the video card and computer.

#### <span id="page-18-1"></span>**Common Problems**

The following table contains general information about common monitor problems you might encounter and the possible solutions.

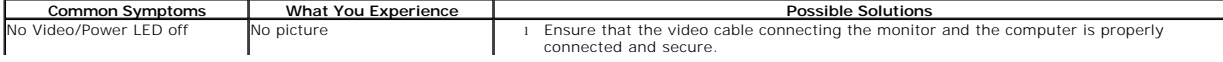

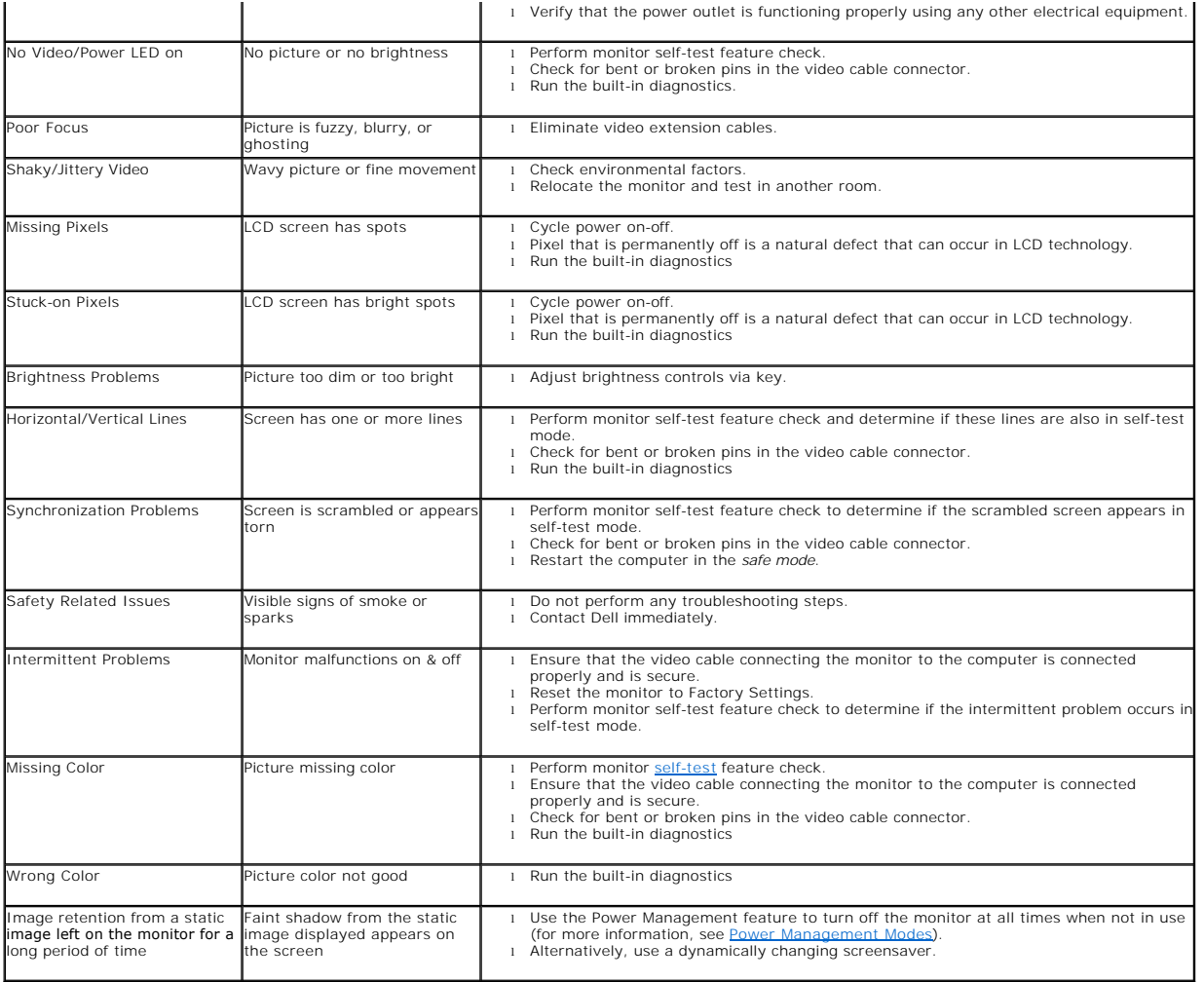

# <span id="page-19-0"></span>**Product Specific Problems**

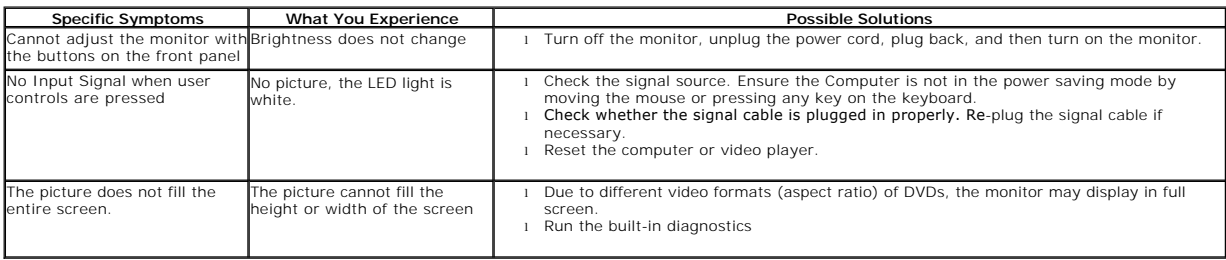

# <span id="page-19-1"></span>**Dell™ Soundbar Problems**

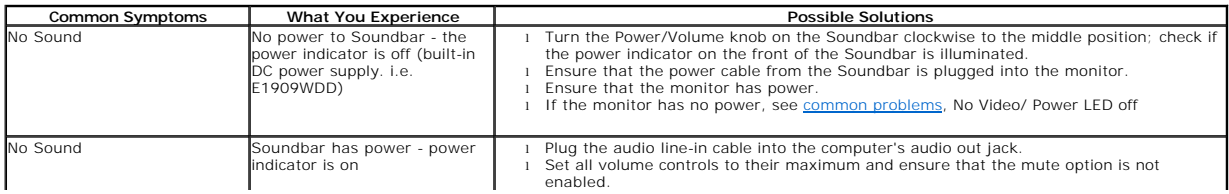

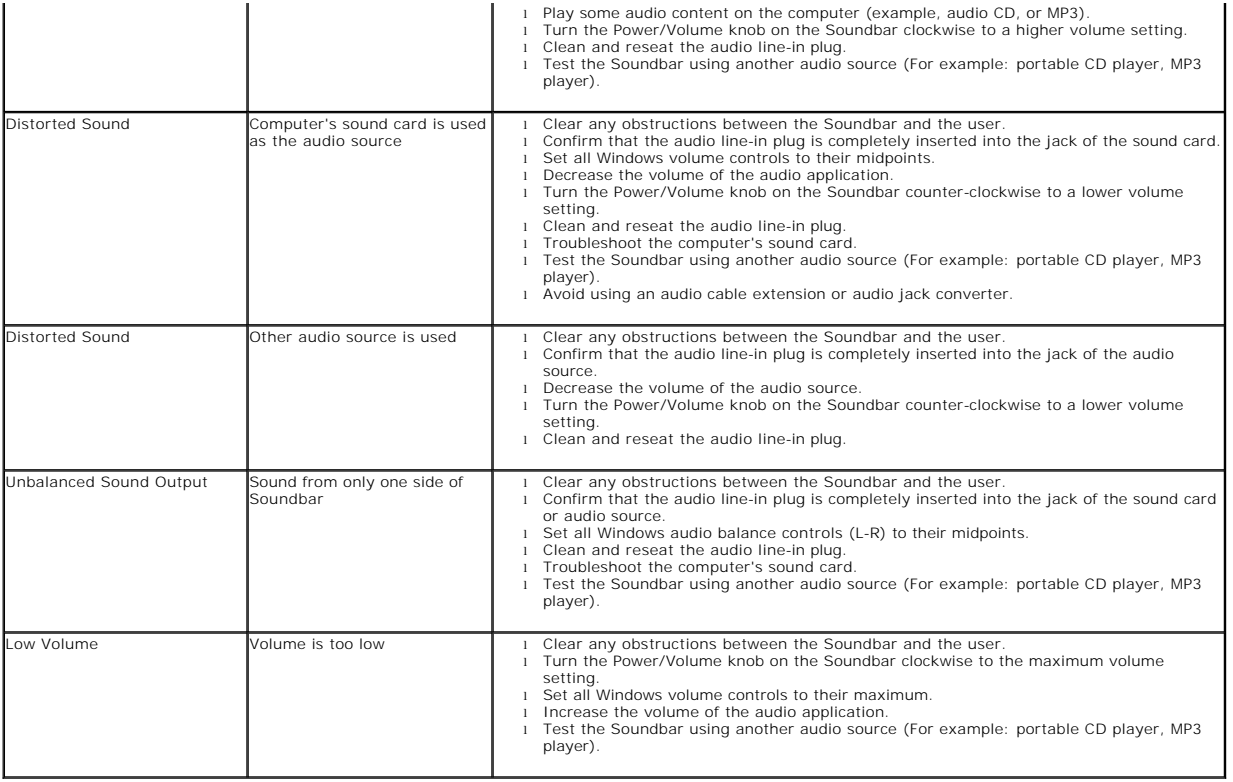